## **Messages**

From within [Advanced settings](https://help.totaralearning.com/display/TL9/Advanced+Features) it is possible to enable messaging at a side-wide level. This means that users in Totara Learn will have the option to send each other instant messages.

Messages can be sent from:

- Under the **Administration** block via Site Administration > Users > Accounts > Bulk user actions
- Within a course from Navigation > Current course > Participants
- As any logged in user from the **Messages** block or **Online users** block (where available)
- From the messages page via the **User menu**

A users can choose how they wish to be notified of new messages (when logged in or logged out) via their **User menu** within [Preferences](https://help.totaralearning.com/display/TL9/User+Preferences) > Messaging.

The choices a user has on this screen depends on their role and permissions. For example, a Site Administrator would also see options for notifications about backups or important errors with the site.

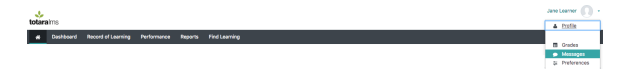

After selecting messages from the **User menu**, use the **Message navigation** dropdown menu to select from your existing contacts, view **Recent conversations** or **Notifications** or view the contacts available within any enrolled/associated **Courses**.

Alternatively use the **Search** feature to find specific users within the LMS or for a specific message from previous conversations.

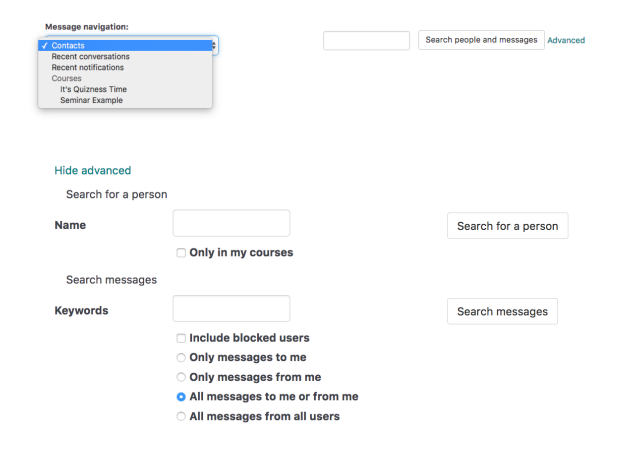

## Sending a message

To send a new message you will need to:

- 1. Find the recipient user within the site either from
	- The **Contacts** list
	- From within a course
- 2. Click on the user's name to open the message editing area.
- 3. Enter your message in the box provided.
- 4. Click **Send message**.

Your message will be saved as the first item within a **Conversation**.

Contacts will include both active and suspended users. Suspended users will be able to see messages in the site once their suspension is lifted.

**On this page**

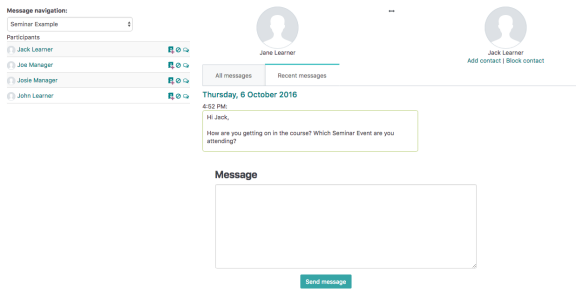

The recipient will be notified of your Message (as per their messaging notification [preferences\)](https://help.totaralearning.com/display/TL9/User+Preferences) and their response will be captured within the same **Conversation**. You may have any number of **Conversations** running at the same time.

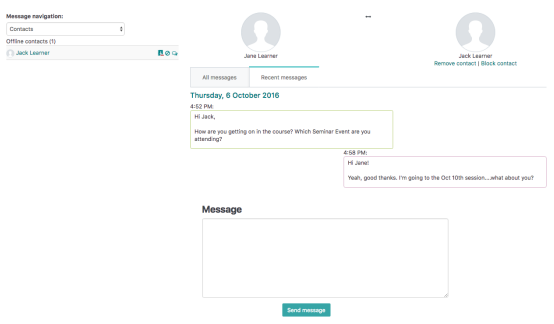

## Adding a contact

To add another user as a **Contact**, either use the **Add contact** icon (  $\blacksquare$  ) on the user display list or the **Add contact** link under a selected user's profile picture.

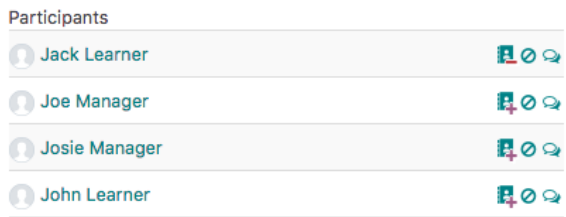

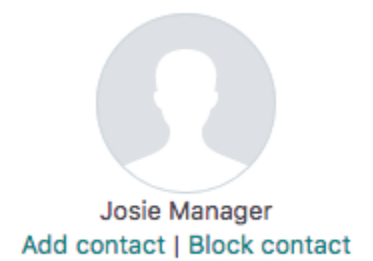

You can also view past **Conversations** via the **Message History** icon (  $\rightarrow$  ) or prevent a user from sending you any messages via the **Block** contact icon ( $\odot$ )

## Recent notifications

Notifications include any messages from the system such as alerts or tasks that you have received. This might include notification of a learning plan being approved, a graded assignment returned, or an upcoming [re-certification](https://help.totaralearning.com/display/TL9/Certifications).